# Instructor Handout for Creating a Meeting

## 1 WHAT IS MEETINGS?

**Meetings** (also called **BigBlueButton**) is an open source web conferencing tool available in Sakai courses that allows you to meet online with your students.

## 2 How do you Create a Meeting?

Go to your Course Site

In Sakai, click on More Sites, click on your course site title

Add the Meetings tool to your course Menu

- Click on Site Info, click on Edit Tools
- Click on the box beside Meetings
- Click Continue. Click Finish.
- On your course main menu, Meetings should display

**Create a new Meeting** 

• On the course main menu, click Meetings

Click on the Join Audio button, to join the meeting.

- Click on the Create Meetings button
- In the Meeting Information area, type the **title** for the meeting, such as Sample Meeting
- Click in the **Description** area. The Text Editor will display. We recommend that you *copy the following information and paste it into your Meetings description:*

Check your Adobe Flash Player: <a href="https://helpx.adobe.com/flash-player.html">https://helpx.adobe.com/flash-player.html</a>

Beside Status: click on Join meeting.

In the dialog box, click on **Allow**, to allow Flash Player to access your device.

In the Audio Settings dialog box:

Click on the **Test or Change your Microphone** button: You should see a bar raise on the left when you speak, otherwise, you can click on the drop-down to change your device; when done, click on **close**.

**Important!** Click on the **Test Speakers** button to hear audio: You should hear a test sound. If not, check your volume or device.

| g |
|---|
|   |
|   |
|   |

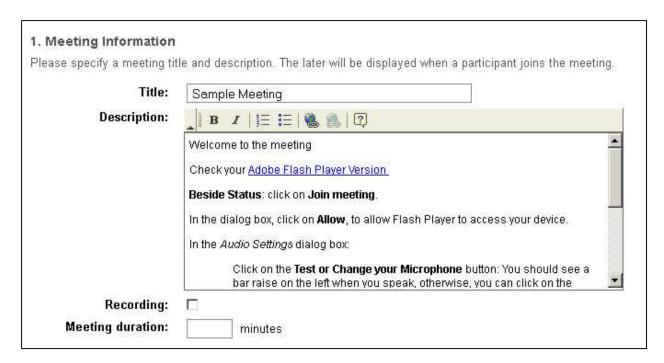

**Recording:** A recording will start when the first participant arrives, and will end when the last participant leaves. You cannot download or edit recordings at this time.

Meeting Duration: We recommend that you do not state a meeting duration. Otherwise, once the meeting duration is met, without warning, your meeting will end.

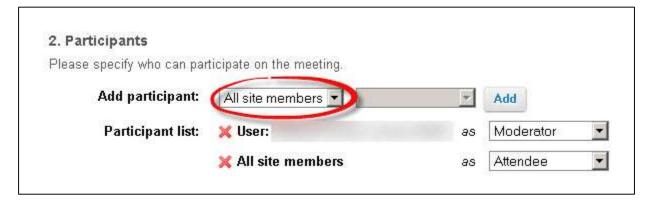

#### Participants Area:

#### We recommend that you leave the default settings:

- The Meeting is available to "All site members"
- The Instructor is the Moderator and
- All site members are Attendees (participants)

**Participants Area:** Otherwise, to only allow one student or selected students to attend a meeting:

- Beside *Add participant*: Click on "All site members". Click "User". Click **Add** beside the name of users you want to join the meeting.
- Beside Participant list: Beside at least one user name, click on Attendee, and click "Moderator".
  At least one member should be the Moderator, if you are not attending the meeting.
- **IMPORTANT:** Click on the red "X" to the left of "All site members", so the meeting is only available to the users in the Participant list.

| 3. Availability                |                                                                              |
|--------------------------------|------------------------------------------------------------------------------|
| Please specify if this meeting | g will be always available, or only after and/or before the specified dates. |
| Join open date:                |                                                                              |
| Join closed date:              |                                                                              |

**Availability** Optional: If you want the Meeting to always be available, for a sample Meeting or for a group, don't state the open or close date.

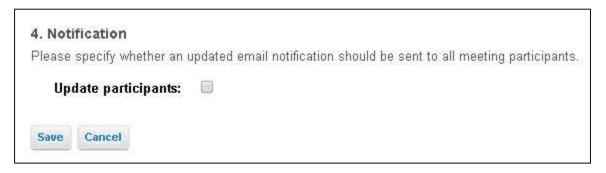

**Notification** Optional: You can send an email to notify participants of the meeting, after you click Save.

#### **IMPORTANT!**

Click on the Save button, to create your Meeting.

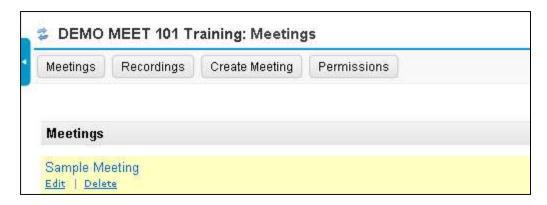

### 3 How do you Join a Meeting?

On the main menu in your Sakai course, click on **Meetings.** Click on the **Meeting name** (it must have a status of *Available* or you can't join it).

- Beside status, you'll see now see Available (Join meeting). Click on Join meeting.
- In the dialog box, click on **Allow**, to allow Flash Player to access your device.
- In the Audio Settings dialog box:
  - Click on the Test or Change your Microphone button:
    - You should see a bar raise on the left when you speak, otherwise, you can click on the drop-down to change your device; click on close.
    - Click on the Test or Change your Microphone button again to stop the test.
  - Important! Click on the Test Speakers button to hear audio:
    - You should hear a test sound. If not, check your device or volume. Click on the
      Test Speakers button again to end the test.
- Click on the Join Audio button, to join the meeting.

## 4 WHAT CAN YOU DO IN A MEETING?

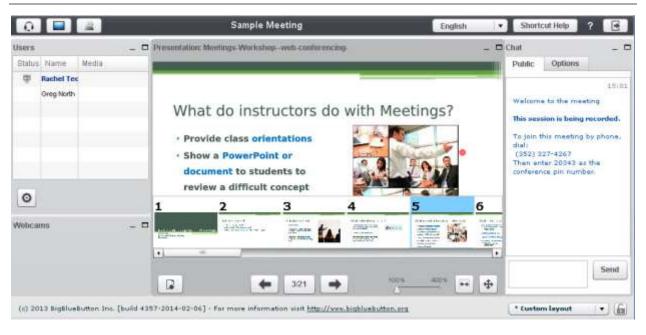

#### To view a video:

Click on this link to the Meetings/BigBlueButton Tutorial Videos

Below the Moderator/ Presenter Overview, click on the Play Video button.

Review the handouts and information in the Sakai Instructor Resources-Meeting area.